# Handling-Shortinstruction for S7-FIREWALL

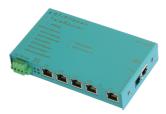

#### Installation

1 Voltage connection

For the power supply of the device, either the supplied plug-in power supply unit or an on-site power supply of 24V / DC with min. 350mA power connected to the green 3-pin connector.

With the optional plug-in power supply, the voltage poles are marked by colored wire end ferrules.

The PLUS pole with the color "red", the MINUS pole with the color "blue". The PLUS pole is connected to the left screw terminal and the MINUS pole to the right (outer) screw terminal. The middle connection is for earthing and must be connected to PE.

## 2 Ethernet-Anschluss

If the device is to be integrated into the network or configured via the network, the optionally available patch cable for the connection is plugged into the RJ45 socket (WAN / LAN) and the device can now be reached via its default IP address:

WAN: 192.168.1.57 LAN: 192.168.2.1

## **3** Introduction

S7 firewall is a scalable "SPS firewall" that not only filters IP / MAC addresses. For freely definable connections, access to any data areas of the PLC can be restricted / specified. S7 firewall can be installed anywhere between PLC and operating / programming level. S7 firewall automatically detects the installation direction. Only configured connections are allowed.

# **4** Configuration

In the configuration, the network settings etc. can be parameterized. The input forms are usually self-explanatory. We are happy to receive suggestions from users to make operation even easier.

You have the following options for addressing S7 firewall via WEB browser. Assign an IP address from the corresponding network segment on the PC (for example, 192.168.1.100 or 192.168.2.100) and connect the PC accordingly to LAN or WAN via Ethernet. In the browser enter http: //192.168.1.57, or http://192.168.2.1. Or you set your PC to get IP address automatically and connect it to the LAN port of the TeleRouter. TeleRouter automatically assigns an IP address to the PC. In the browser you can address the device with: http: // telerouter.

The S7 firewall can be started at any time with this basic setting without losing the settings made.

Proceed as follows:

• Put a paperclip or similar in order to operate the factory reset button.

Do not worry, we will not do a factory reset. The button hides between WAN and LAN ports. There is a small hole. Insert the paperclip there .

- De-energize the device
- turn back on
- when the 4 four LEDs go out and only the power LED is on, hold the button with paperclip until all 4 LED's flash fast .
- Release the button
- if the LED S3 (bottom right) is lit, press the button again

When then the device boots in the default setting. Now the desired changes to the network setting can be made. However, these settings do not become active until the device is restarted.

Under the web-address https://www.process-informatik.de are product specific documentations or software-driver/-tools available to download. If you have questions or suggestions about the product, please don't hesitate to contact us.

Process-Informatik Entwicklungsgesellschaft mbH Im Gewerbegebiet 1 DE-73116 Wäschenbeuren +49 (0) 7172-92666-0

> info@process-informatik.de https://www.process-informatik.de

> > Copyright by PI  $\,$  - 2025

#### Menutree Website:

#### **<u>QR-Code Website:</u>**

- + Products / docu / downloads
  - + Hardware + Security + S7-Firewall

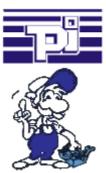

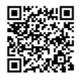

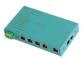

Please make sure to update your drivers before using our products.

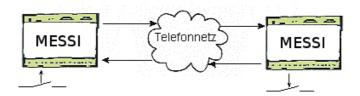

The MESSI will be called by conventional Telephone or by mobile-phone. With a direct voice message and DTMF-tone dialling the corresponding output will be set-up. If a switching operation has come off a speech output will confirm it.

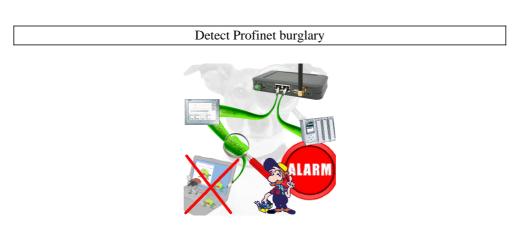

Detection and logging of unauthorized access in the defined Profinet

Attempted break-ins and access to the network are recognized immediately and e.g. reported by email

Logging of all accesses in the network for historical processing

Possible data-storage USB-stick or FTP-server via USB-network-stick.